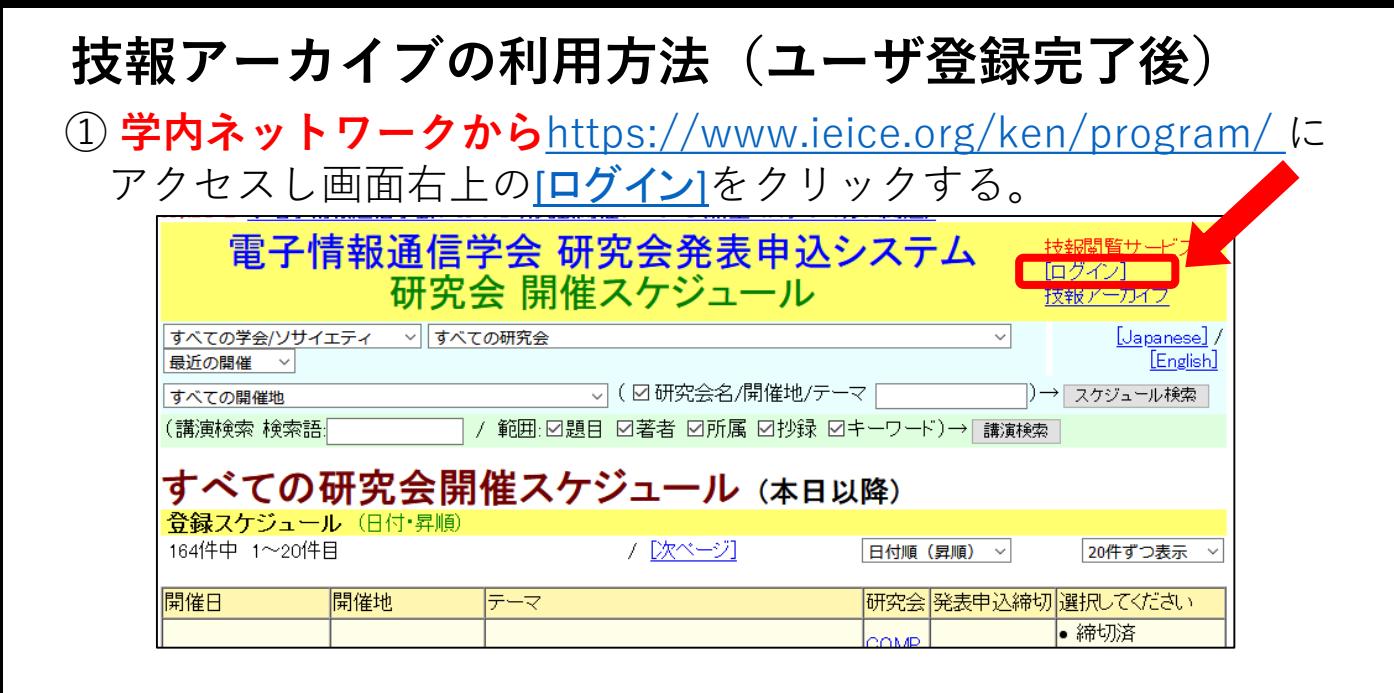

② 「ログイン画面」が表示されるので、登録したメールアドレス・ パスワードでログインする。

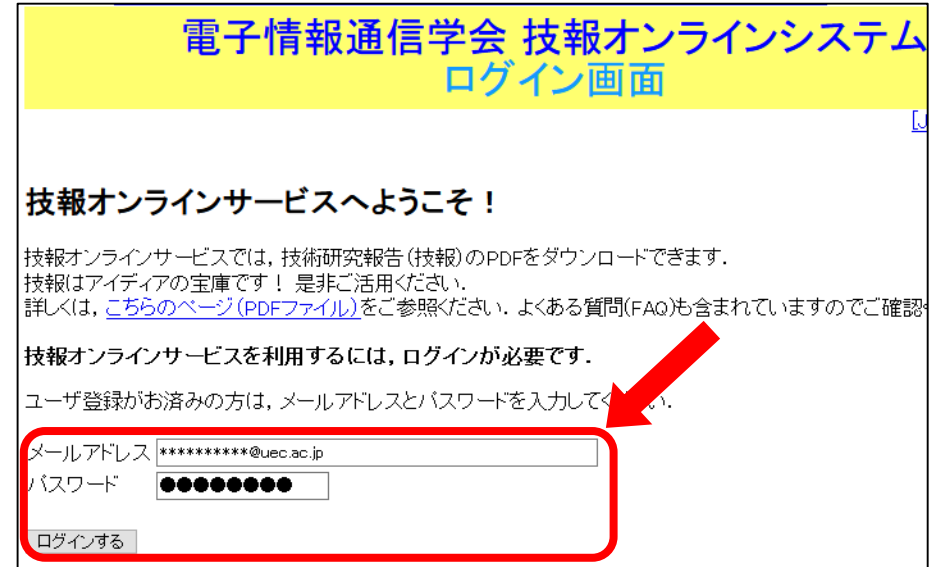

③ ログイン後に表示される画面下部の 「研究会発表申込システムのトップページへ戻る」を クリックする。

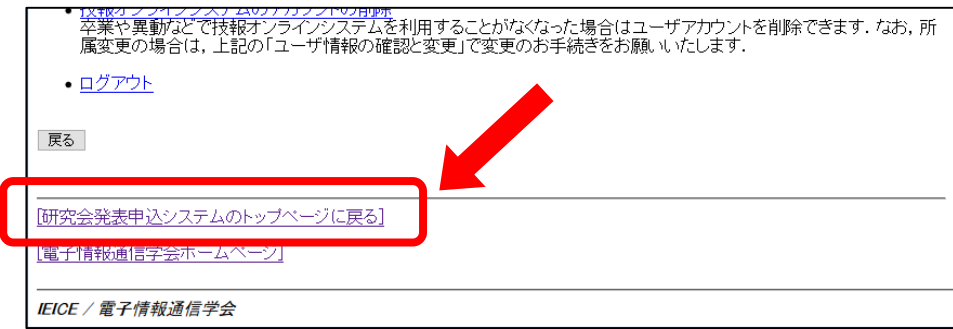

1

④ トップページのプルダウンメニューから閲覧するソサイエティ を選択する。

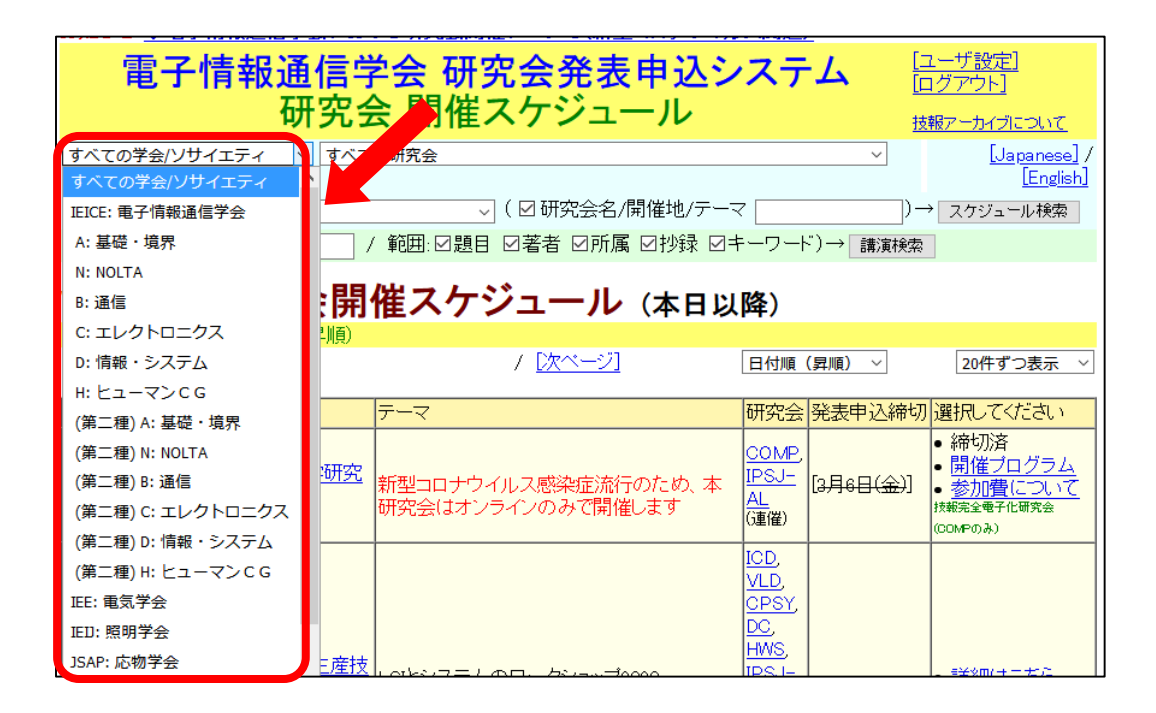

⑤デフォルトでは本日以降のスケジュールが表示されているので プルダウンメニューから適宜過去の年度等を選択する (利用可能範囲は開催後約1か月から)。

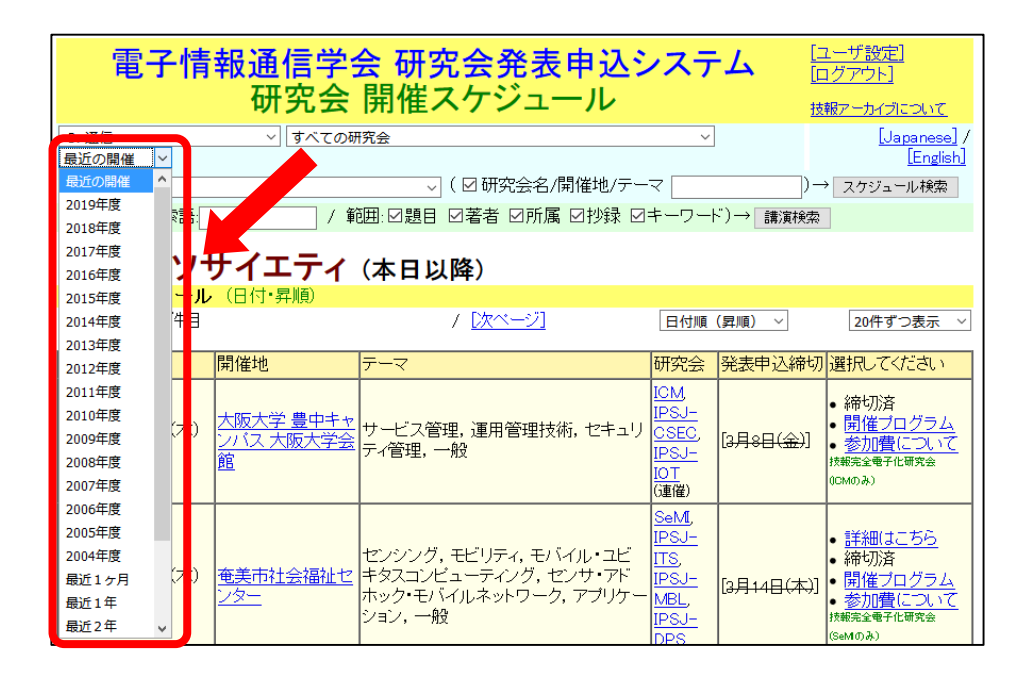

⑥ 「開催プログラム」をクリックして開催プログラムを表示 させる。

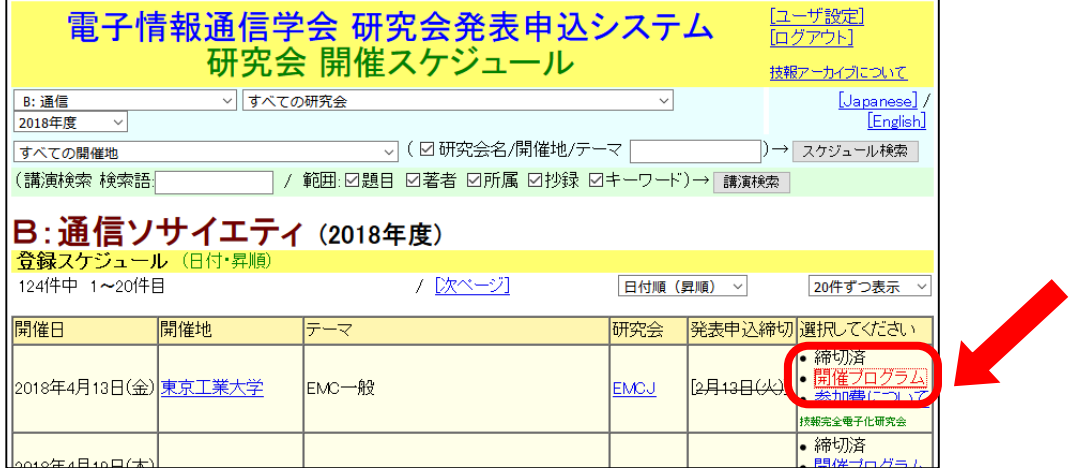

## ⑦ PDFアイコンのついた論題をクリックするとフルテキストを ダウンロードできる。

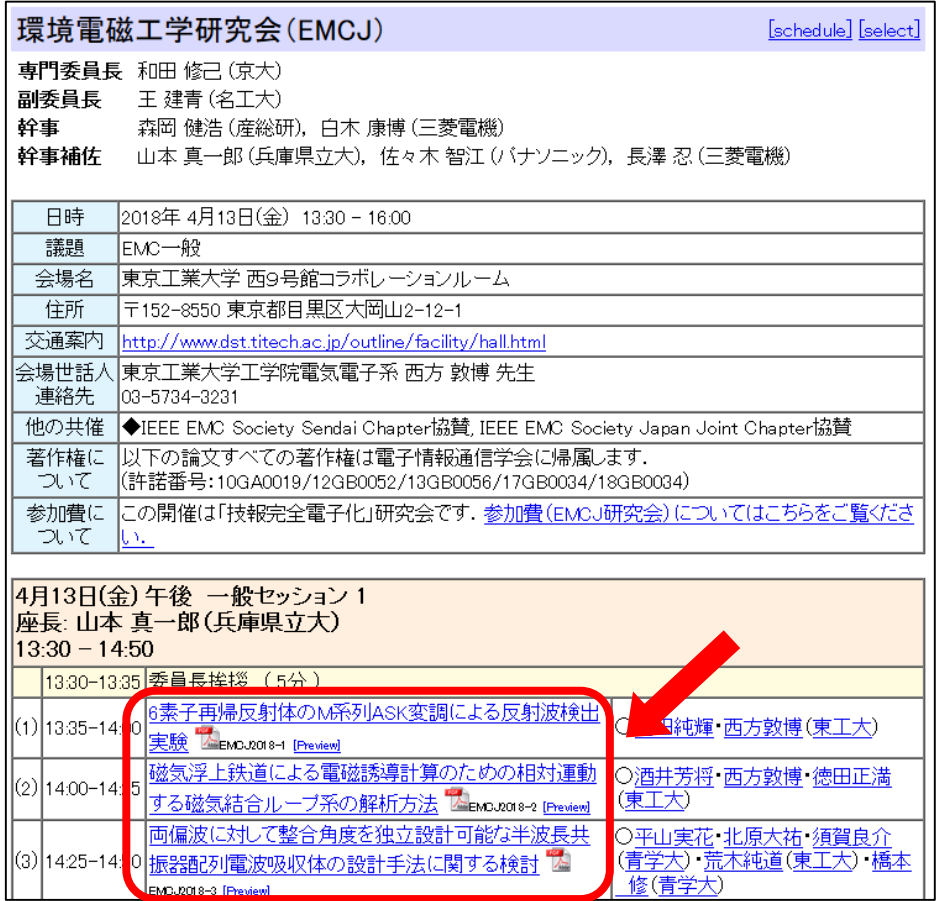

※開催後約1か月から閲覧可能です。 (閲覧可能な論文にはPDFのマークが表示される)